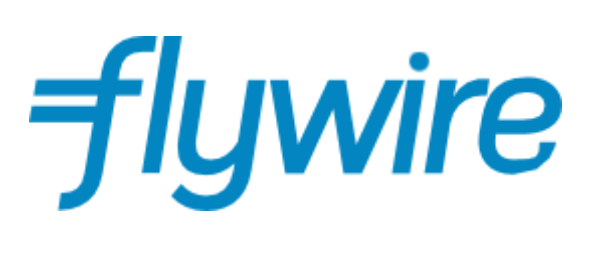

# Payer Guide

The student's guide to making international payments with **Flywire** 

#### Step 1: Access the portal to start a payment

- Visit [help-academy-tuition.flywire.com](https://help-academy-tuition.flywire.com)
- Choose your payment originating country from the dropdown menu (your bank account or card issuing country)
- Enter the payment amount
- Click Next to continue

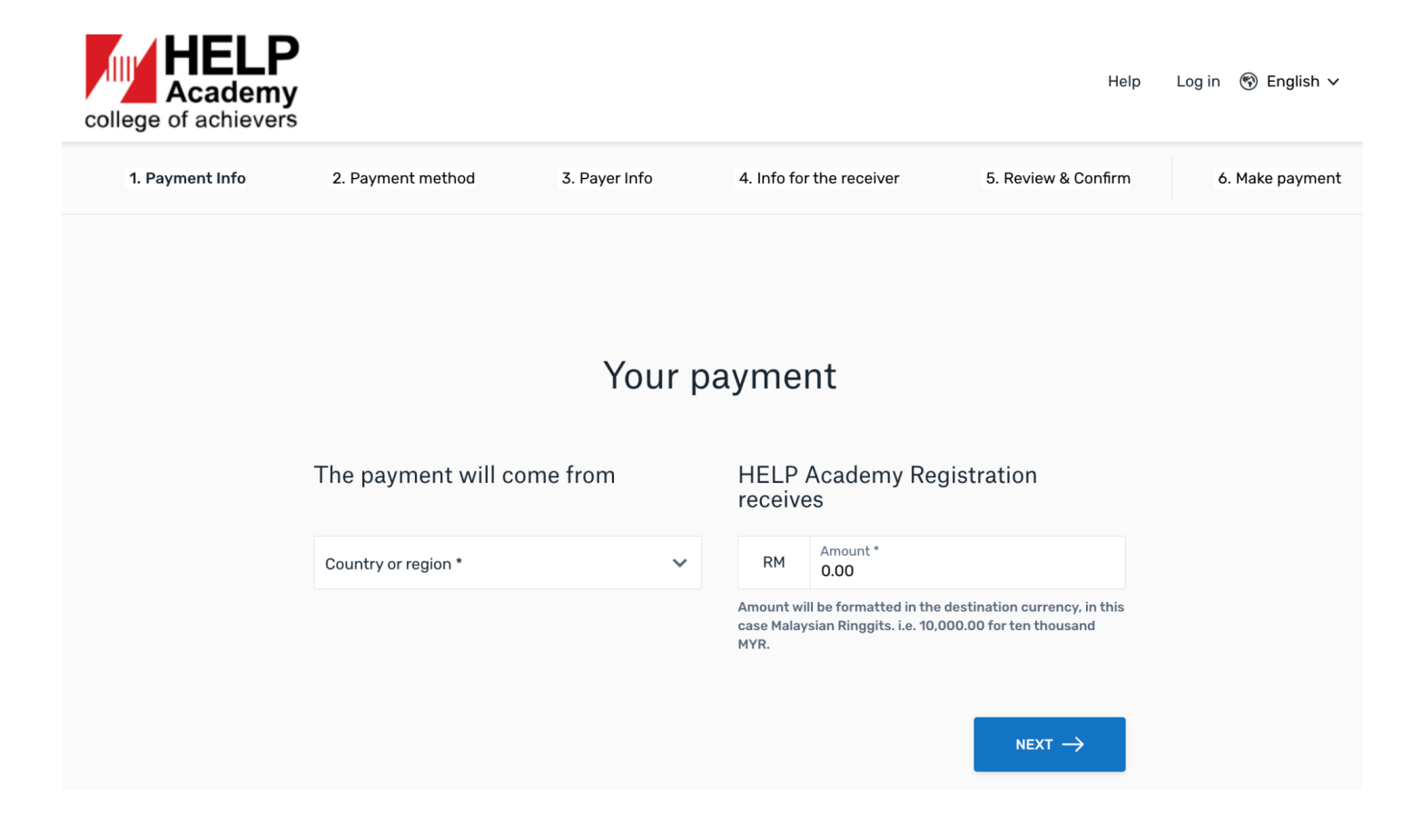

#### Step 2: Select your payment method

Based on your country selection, Flywire will automatically display your local currency rate with the appropriate payment options, such as traditional bank transfer or debit/credit card payment.

- Traditional bank transfer (also known as a wire) is the most cost-effective method. Please note that to complete the payment you will need to make arrangements with your bank (in person, online, or over the phone) and send your funds to Flywire in your chosen currency.
- Debit/credit card will allow you to make an online payment in your home currency. Contrary to a traditional international credit card payment, Flywire handles the foreign exchange so you will know the exact amount that will be deducted from your account before you make your payment. Please note that credit card payments are not available in every country.
- Flywire will then convert your currency and pay your institution.
- If you select your home country, but you don't see your home currency, don't worry you can always pay in the currency of your institution or select a different currency by clicking the "I want to pay in another currency" link at the bottom of the page. Although the process and benefits will remain the same, your bank will handle the foreign exchange before sending the funds to Flywire.

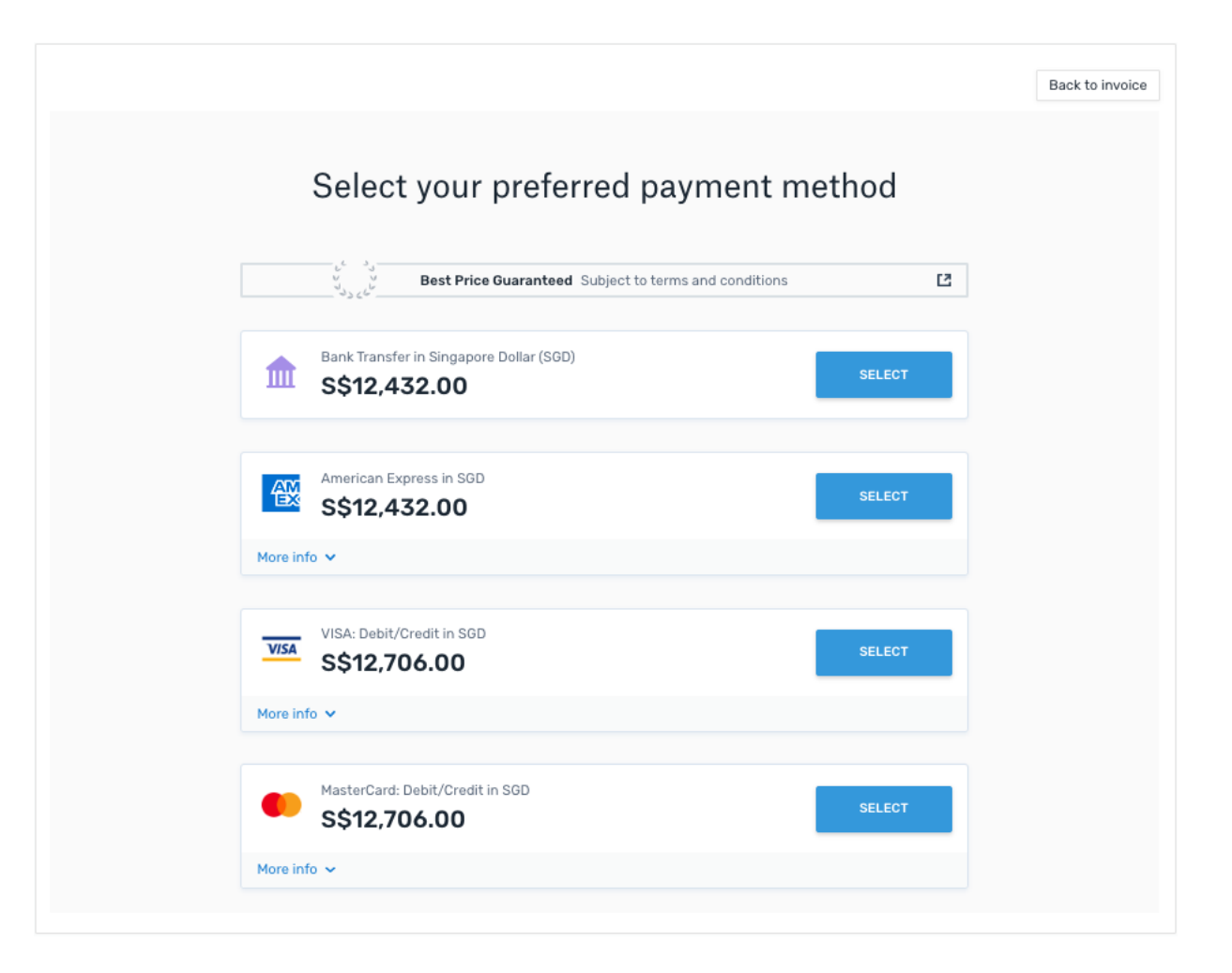

# Step 3: Enter the payer's information

- Enter the payer's personal details and contact information
- Click Next to continue

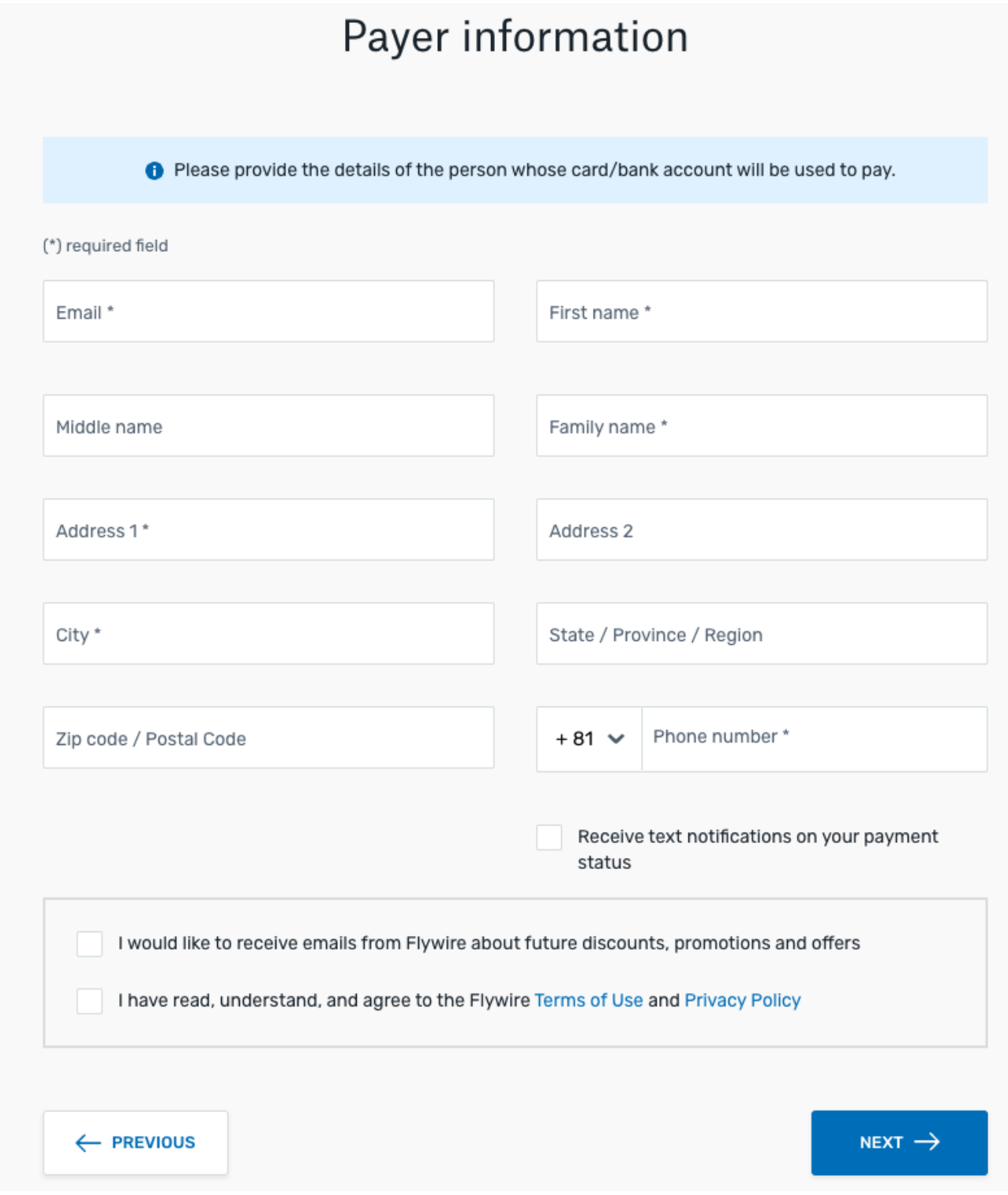

## Step 4: Enter the student's information

- Enter all details as requested by the institution
- Click Next to continue

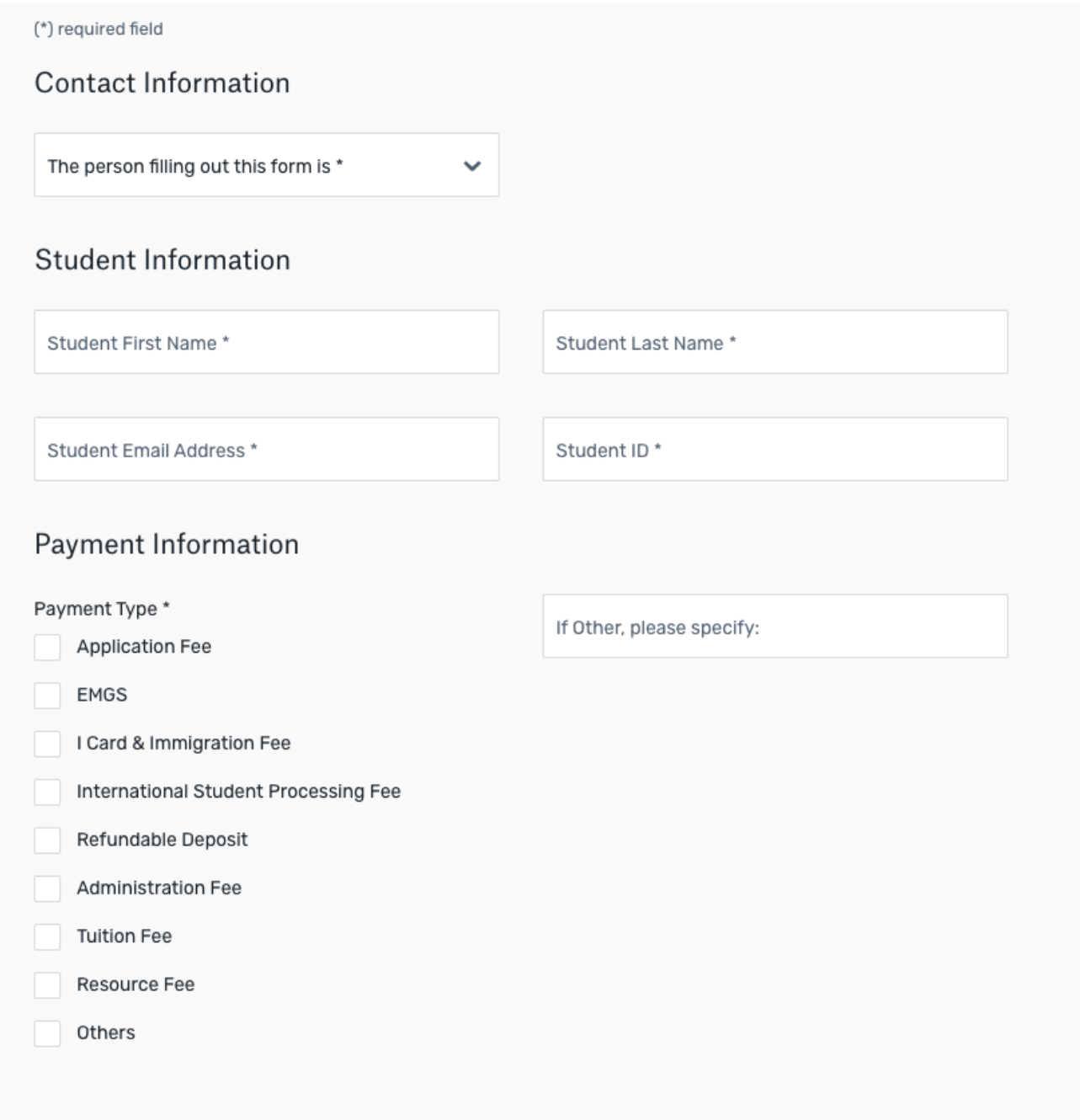

 $NEXT \rightarrow$ 

← PREVIOUS

## Step 5: Review and Confirm

- Review the payer and student's information for accuracy. Use the "Previous" button if you would like to edit your information
- Click Next to continue

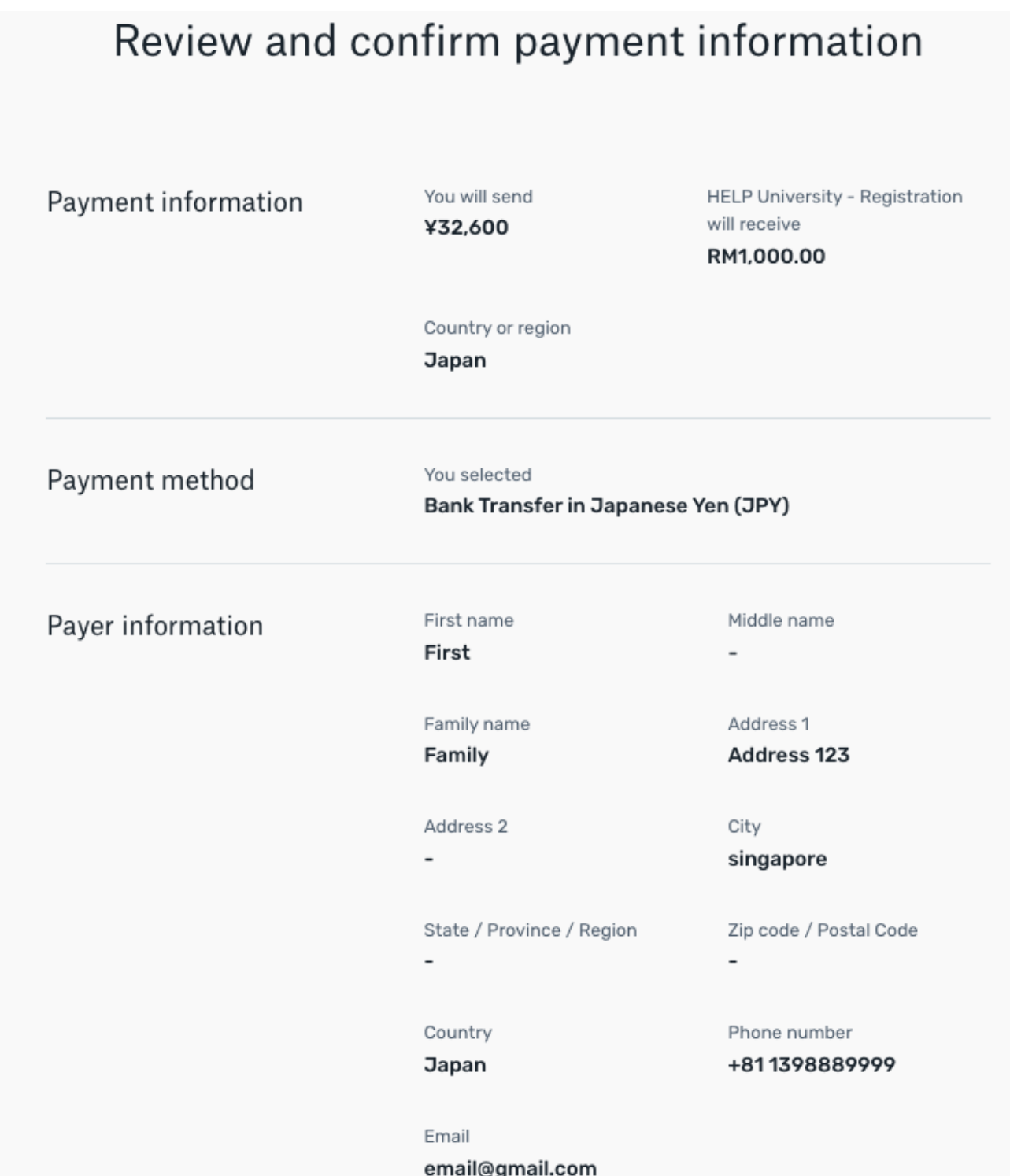

## Step 6: For bank transfers payments: Review your payment instructions and make your payment

• Review and submit your payment to Flywire using the payment instructions provided

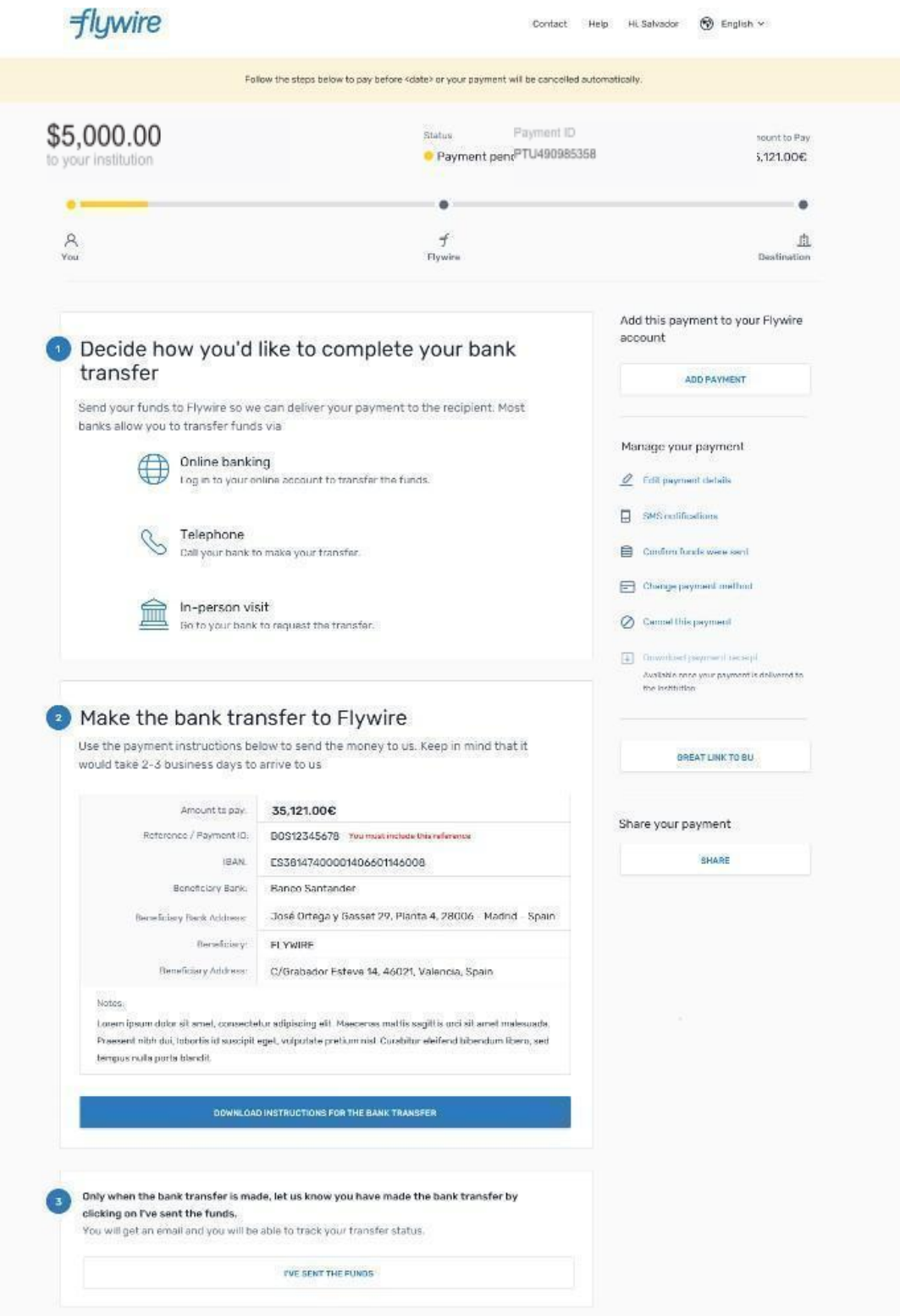

### Step 7: For credit card payments: Enter your card details

- Enter your card number, name, expiry date, and security code
- Enter your information within 15 minutes to avoid your session timing out
- Click Make Payment to continue

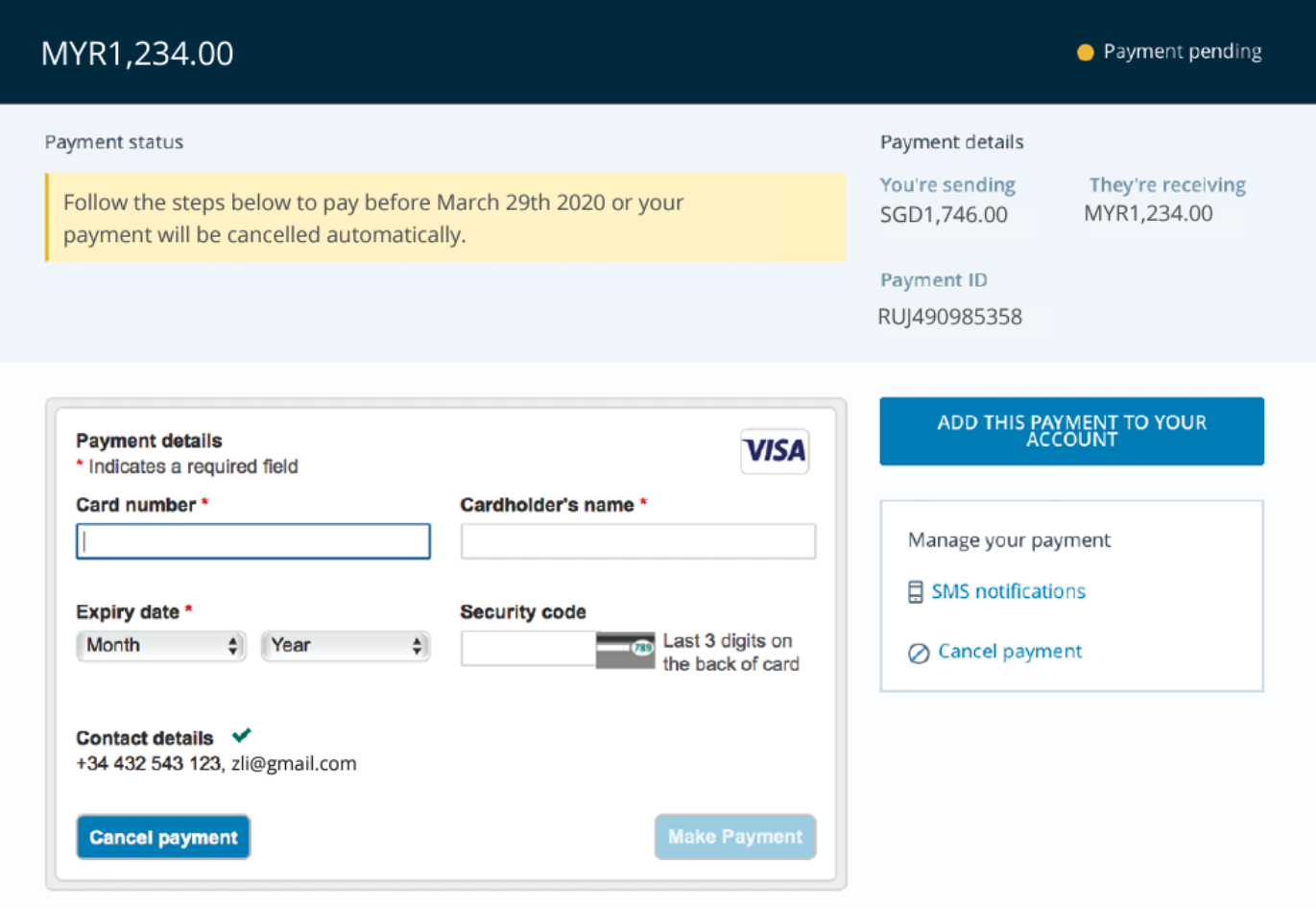

#### POWERED BY flywire

St. Olaf College address: 1520 St. Olaf Ave

Copyright ©Flywire. 2009-2018 All rights reserved. Flywire is a trademark of Flywire Corporation.

#### Track your payment

Payment tracking is available at flywire.com or through Flywire's mobile app. Log in to check the status of your payment and receive email notifications or opt into SMS text message alerts.

#### Need help?

#### Customer Support Phone Numbers :

Australia +61 2 8311 4772 Hong Kong SAR +852 3001 1165 Indonesia +62 21 29223064 Japan +81 5 0180 74338 Malaysia +60 18 008 10611 New Zealand +64 8 004 47163 Singapore +65 3138 6191 Thailand +66 60 003 5979 Vietnam +84 24 4458 1755

US (Toll free) +1 800 346 9252 UK +44 20 39 624 308 Mainland China (Toll free) +86 400 006 7175 Korea (Toll free & domestic only) 070 8028 5301 India (Toll free & domestic only) 000 800 4430 048

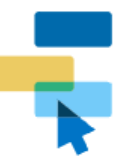

**Using Flywire** Get to know our services and how to use them

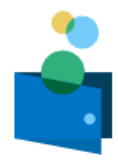

**Payments and Refunds** Make payments and track, manage, or cancel your transactions

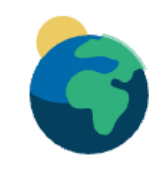

**Region-Specific Payments** 

Requirements for making payments from specific geographic regions and countries

#### How can we help you?

Q Search

How do I make a payment to my institution?

Payment Status - Where is my money?

If my payment attempt has been cancelled, how can I make a new payment from the Common Application?